# **BRIDGING DIVIDES FOR WATER**

at the

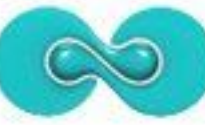

5th WORLD WATER FORUM ISTANBUL2009

# **How to create and manage a project website using the freely available IW:LEARN Toolkit**

# **(Introduction: Part II)**

**19-20 March 2009**

Sean Khan (Project Manager) sean.khan@unep.org

Khristine Custodio (Communications/Web Developer) khristine@iwlearn.org

Dr. Richard Cooper (Regional Coordinator) richard@iwlearn.org

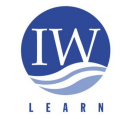

**GEF/UNEP International Waters Learning Exchange and Resource Network**

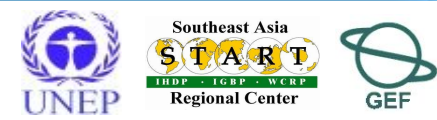

### The content of folders can be displayed in different ways, including:

- standard view
- summary view
- tabular view
- thumbnail view

### or

 can select an item within the folder as the default view (e.g. page, content panel, smart folder)

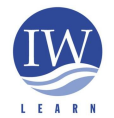

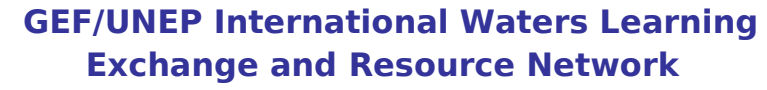

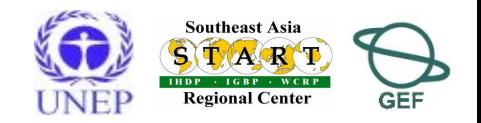

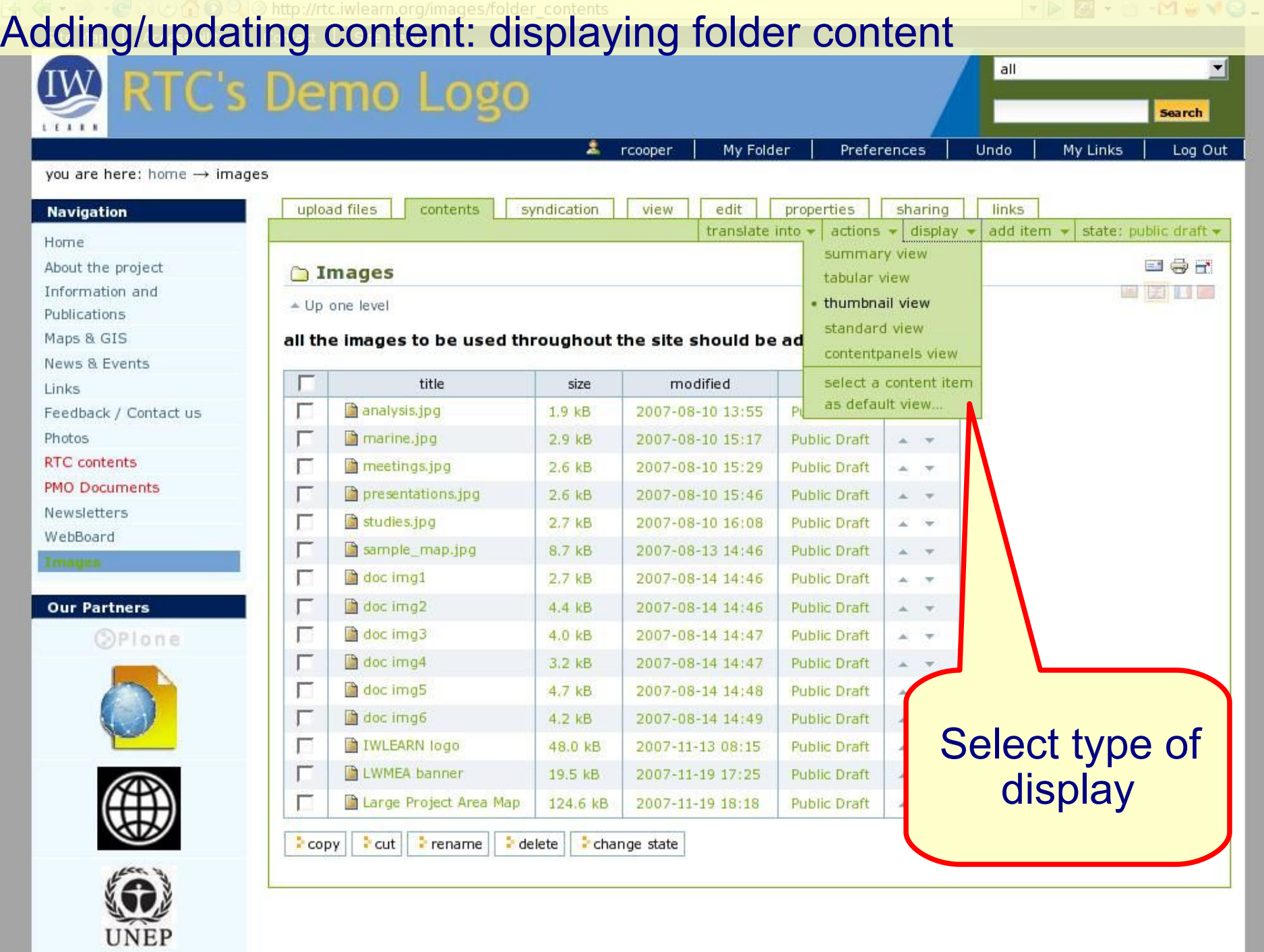

 $\overline{\phantom{a}}$ Ξ

**Exchange and Resource Network**

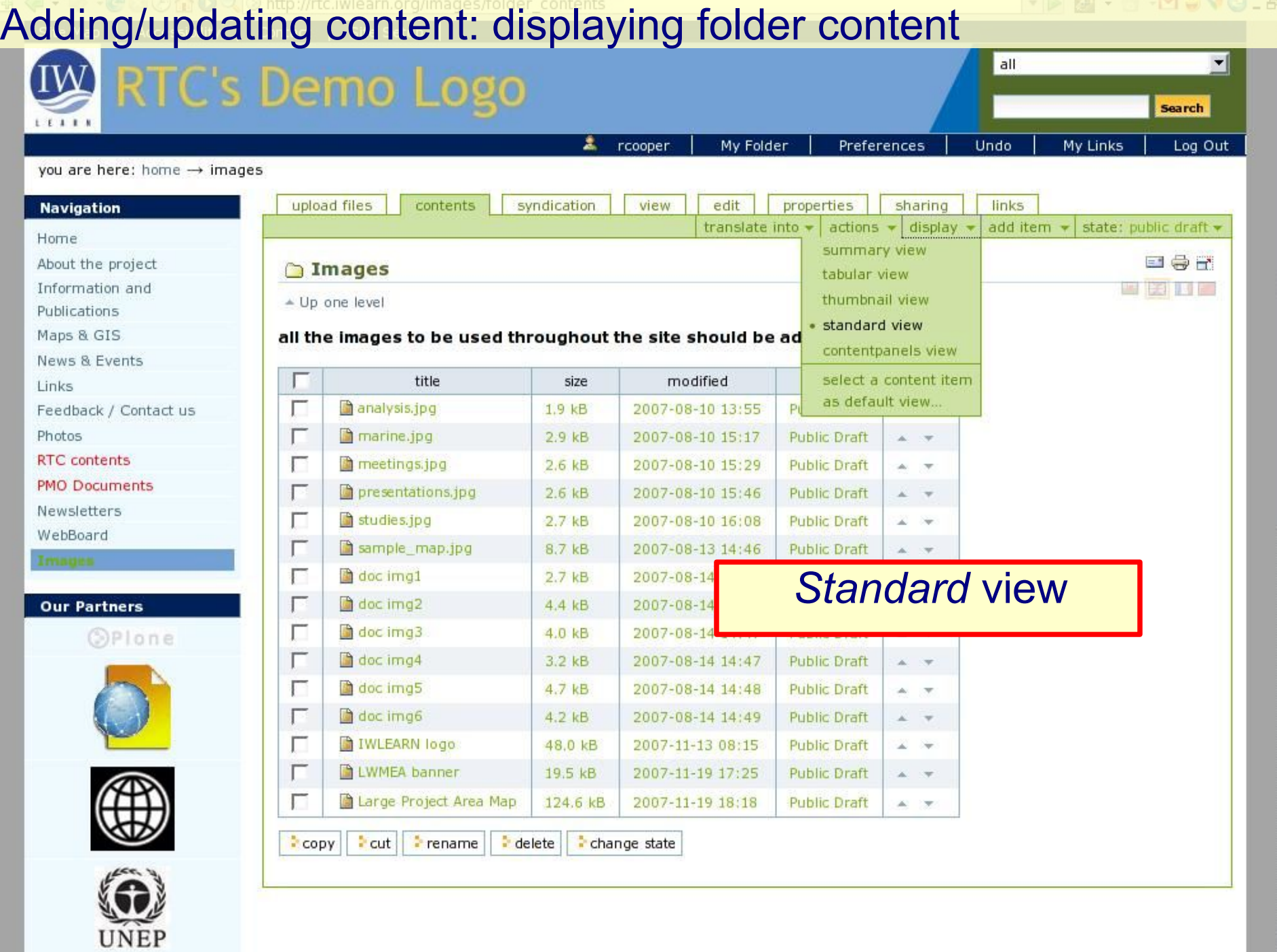

 $\frac{1}{\tau}$ 

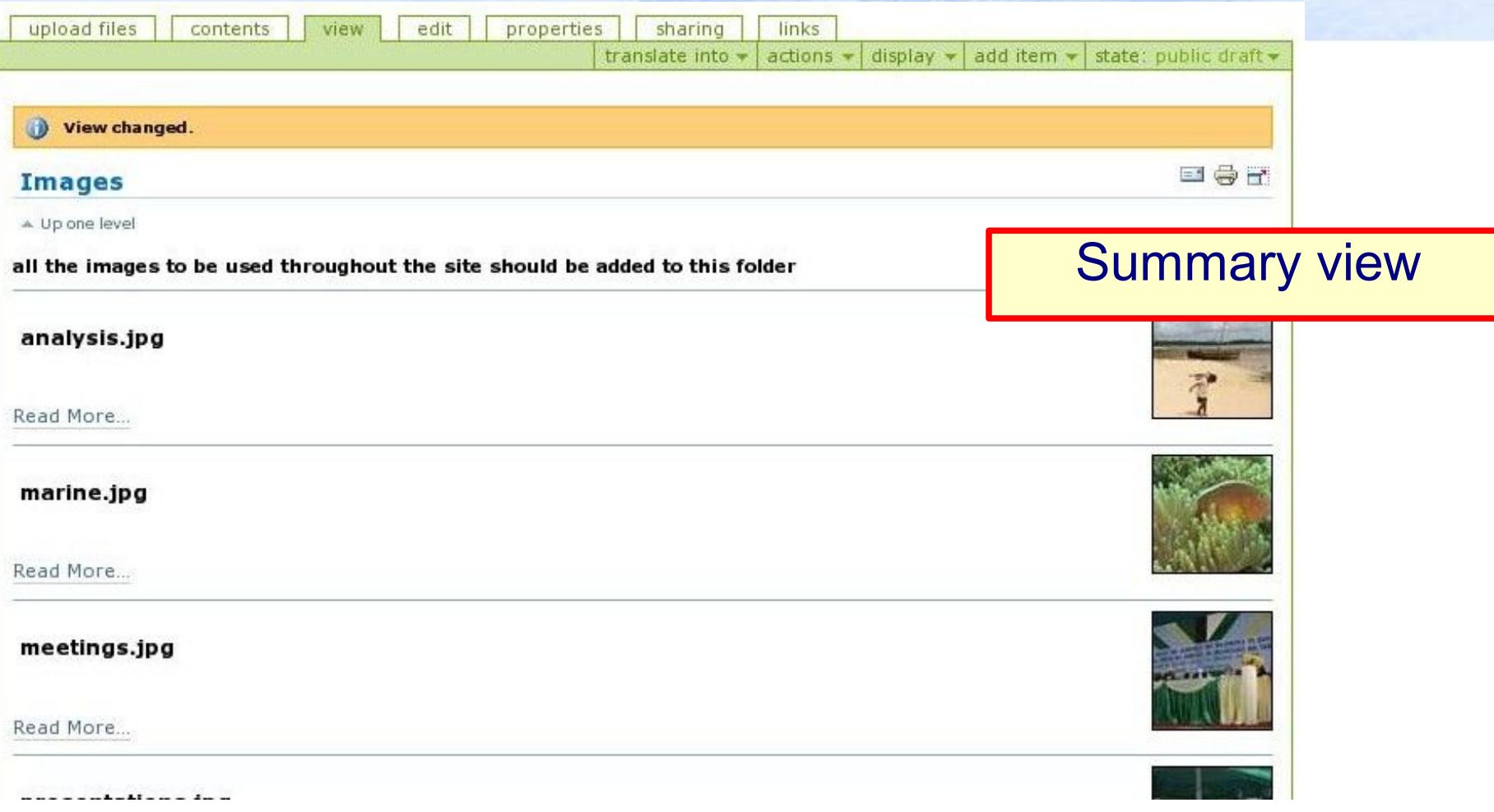

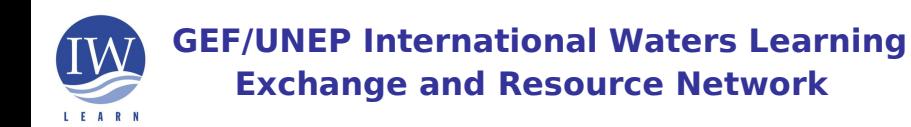

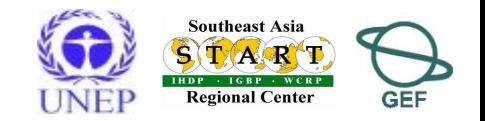

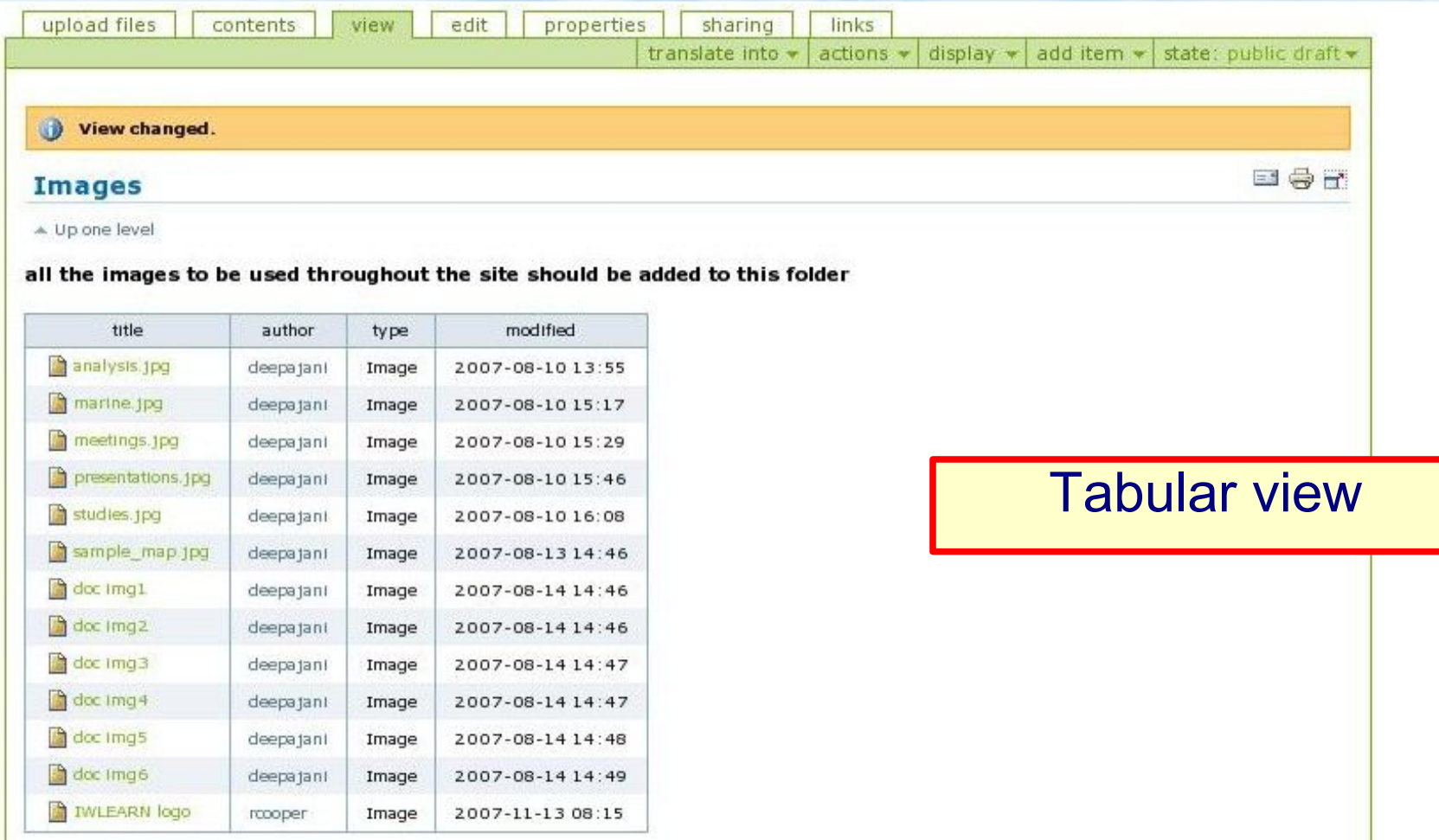

![](_page_5_Picture_2.jpeg)

![](_page_5_Picture_4.jpeg)

![](_page_6_Picture_1.jpeg)

### Changing folder view (selecting content item)

![](_page_7_Picture_21.jpeg)

![](_page_8_Figure_0.jpeg)

# Adding/updating content: image

## Adding an image

- ◆ Prepare image in favourite graphics program (e.g., Gimp) as jpg, gif, png
	- ◆ rescale size for displaying
	- ◆ check size of file/minimise if necessary
- ◆ Upload image to website
	- ◆ Best to keep all images in one location
	- 'Images' directory already created at root of your instance in Toolkit
	- Select *image* from add *item menu*

![](_page_9_Picture_9.jpeg)

![](_page_9_Picture_10.jpeg)

# Adding/updating content: image

translate into  $\star$  | actions  $\star$  | add to folder  $\star$  | state: public draft  $\star$ 

BOT

1 Image has been created.

#### **Edit Image**

by rooper - last modified 2007-11-13 07:57

An Image, which can be referenced in documents or displayed in an album.

#### **Title**

### **IWLEARN** logo

#### **Description**

A short summary of the content

![](_page_10_Picture_67.jpeg)

#### Image .

![](_page_10_Picture_68.jpeg)

#### **Related Item(s)**

![](_page_10_Picture_14.jpeg)

### ◆ Insert title, description and upload file

### Adding/updating content: image

### Transform image – rotate, flip (clear browser cache – Ctrl + f5)

![](_page_11_Picture_20.jpeg)

# Adding/updating content: link

◆ Adding link as separate content item

- ◆ Select *link* from *Add item* menu
- Can add external or internal link in a page (FCKeditor)
	- ◆ External link appearance with globelike icon

1. Select template

### Internal link without icon

![](_page_12_Figure_7.jpeg)

![](_page_12_Picture_8.jpeg)

![](_page_12_Picture_9.jpeg)

### properties | sharing Adding/updating content: related item

Link has been created.

#### **Edit Link**

by rooper - last modified 2007-11-13 08:36

A link to an internal or external resource.

#### Title **a**

URL .

http://plone.org/

**Related Item(s)** presentations.jpg

ancel

**Save!** 

### **Plone Official Site**

#### **Description**

A short summary of the content

#### Official site of Plone open source content management system

In this example, a related related item is added to a link – helps to group relevant material together

anslate into  $\star$  | actions  $\star$  | add to folder  $\star$  | state: public dra

Insert title, description and add related item Note: *related items* can be added to other content types Browse. remove selected Items

![](_page_13_Picture_12.jpeg)

 $\lceil -1 \rceil$ 

三号子

all

※ ■■■

Search

Log In

you are here: home  $\rightarrow$  links  $\rightarrow$  plone official site

#### **Navigation**

#### Home

11111

- About the project
- Information and
- Publications
- Maps & GIS
- News & Events
- **Links**
- **Plone Official Site**
- Feedback / Contact us Welcome to Project
- Website Demo
- Project Area Map
- RTC folder

#### **Our Partners**

![](_page_14_Picture_19.jpeg)

![](_page_14_Picture_107.jpeg)

### Note: added related item

![](_page_14_Picture_23.jpeg)

![](_page_14_Picture_25.jpeg)

# Adding/updating content: related item

€ 80%

**EXI** A

Sun 21 Sep 1:51

◎ Toolkit Version #... × 图 UNEP/IW:LEAR... × 日

F. +30 210 8955790 e-mail: I info@amarilia.gr

**Weather forecast for Athens:** Click here.

Part 1 / Part 2 / Part 3 (WebGIS)

**Workshop IW:LEARN Presentations** Please note that to reduce file size the following presentations have been split into Introduction to Plone and IW: LEARN Toolkit Part 1 / Part 2 Advanced features of IW:LEARN Toolkit

Another example *related content* on Athens workshop event page

orkshop-survey

To know more about the IW:LEARN Toolkit, visit http://www.iwlearn.net/websitetoolkit. Online Workshop Evaluation for Participants: http://www.iwlearn.net/websitetoolkit/sy

Athens Workshop Agenda Selected Plone add- on products

elated content

Installing Plone on Vista (UAC feature)

Plone installation file for Windows

Plone 2.5 User Guide

**Toolkit Guideline Cards** 

Definitive Guide to Plone

Examples of Plone sites around the world

learnplone, org help for Plone users

Plone user guides from the University of Leicester

**GEF/UNEP International Waters Learning Exchange and Resource Network**

Completed request to www.iwlearn.net

备 Pionein Q UNEP/I 掌 usera ATO US i ta **C** present Ploneln

### Adding/updating content: event

- ◆ Adding Upcoming Events
	- ◆ Best to keep all events items in one location
		- *Event Item Folder* already created at root of Toolkit instance
		- ◆ Select *event* from *add item* menu

![](_page_16_Picture_52.jpeg)

![](_page_16_Picture_6.jpeg)

![](_page_16_Picture_7.jpeg)

 $\bullet$ 

 $\times$ 

# Adding/updating content: event (page top)

![](_page_17_Picture_42.jpeg)

sharing among stakeholders. In pursuit of this objective, IW:LEARN has organised a workshop that aims to build the capacity

### 

**JVDDJO-F1** 

4

×

### Adding/updating content: event (page bottom)

# ◆ Insert event URL, contacts details Save and *publish*

![](_page_18_Picture_4.jpeg)

Web address with more info about the event. Add http:// for external links.

http://www.iwlearn.net

#### **Contact Name**

Richard Cooper

#### **Contact E-mail**

iwsea@yahoo.com

#### **Contact Phone**

+66 2218 9463

#### **Related Item(s)**

![](_page_18_Figure_14.jpeg)

![](_page_18_Picture_15.jpeg)

#### Adding/updating content: event (completed)Portal

![](_page_19_Picture_49.jpeg)

In The Spotlight

![](_page_19_Picture_4.jpeg)

![](_page_19_Picture_5.jpeg)

**JVOVM040-60** 

 $\bullet$ 

 $\times$ 

### Adding/updating content: event

- Events can be displayed in:
- **Events content panel**
	- Note *Upcoming Events* viewlet on Toolkit home page (five displayed by default). This uses content panels product (described in 'Advanced features section)

**Calendar**

![](_page_20_Figure_5.jpeg)

![](_page_20_Picture_6.jpeg)

**GEF/UNEP International Waters Learning Exchange and Resource Network**

**Regional Center** 

**GEF** 

![](_page_21_Picture_31.jpeg)

 $\overline{1}$ 

 $\overline{\phantom{a}}$ 

### Adding/updating content: calendar

- To display event items in a calendar:
- ◆ Add *calendarx* content item from *add item* menu
- ◆ Add title, description and save
- *Publish* calendarx item to display calendar in navigation tree
- ( Go to *Home* > *contents* tab > tick *calendar* item > *change state* > select *publish* option > *save )*

![](_page_22_Picture_6.jpeg)

![](_page_22_Picture_7.jpeg)

![](_page_22_Picture_8.jpeg)

![](_page_22_Picture_9.jpeg)

# Adding/updating content: calendar<br>you are here: home - calendar.

![](_page_23_Picture_50.jpeg)

Adding/updating content: news item

### Adding *News* item

- ◆ Best to keep all news items in one location
	- *News Item Folder* already created at root of Toolkit instance
	- ◆ Select *news item* from add item menu

![](_page_24_Picture_5.jpeg)

![](_page_24_Picture_6.jpeg)

![](_page_24_Picture_7.jpeg)

![](_page_25_Picture_33.jpeg)

### Adding/updating content: news item

- *News can be displayed in*  **News content panel**
- ◆ See Toolkit homepage

![](_page_26_Picture_3.jpeg)

![](_page_26_Picture_4.jpeg)

![](_page_26_Picture_6.jpeg)

### Adding/updating content: *properties* tab panel

### The *properties tab* of content items

### ◆ Set basic properties and metadata (data about data) for the content item (optional fields)

![](_page_27_Figure_3.jpeg)

### Adding/updating content: *properties* tab panel

### The properties tab (continued)

![](_page_28_Picture_2.jpeg)

![](_page_28_Picture_3.jpeg)

#### In The Spotlight

![](_page_28_Picture_5.jpeg)

#### **Recent Changes**

News from Beijing Workshop

2007-11-16

Introduction to

Workshop

2007-11-15

圖 Mombasa Workshop **GEF/UNEP International Waters Learning** 

**Microbiolecom** 

![](_page_28_Picture_79.jpeg)

### Adding/updating content: *folder contents* tab panel

### Similar to hierarchical directory structure and functions in the 'File Manager' of MSWindows

#### **Navigation**

#### Home

- About the project
- Information and
- Publications
- Maps & GIS
- News & Events
- Links
- Feedback / Contact us
- RTC folder

#### **Our Partners**

copy, cut rename, delete, change state

In The Spotlight

![](_page_29_Picture_15.jpeg)

![](_page_29_Picture_218.jpeg)

edit links sharing

#### **@** Portal

O

 $\cap$ 

n

 $\cap$ D  $^{\circledR}$ 

D Ò

n Ò 盾

**Edindex** html-en

Schema Editor

**Workgroup Tool** 

**CORTC folder** 

upload

 $\Gamma$ 

г

![](_page_29_Picture_219.jpeg)

 $1$   $kB$ 

1 kB

 $1$   $kB$ 

change state

# column

order

in.

 $\Delta \omega$ 

Ä

 $\Delta$ 

×

2007-10-31 07:45 Public Draft 2007-10-31 07:46 **Public Draft** 2007-11-09 08:23 Published

EST

display add item w

# Adding/updating content: *folder contents* tab panel

### ◆ Renaming content

- ◆ Tick box and click *rename*
- E.g., renaming *RTC folder*
- ◆ Re-type title and enter short name (in small case letters with **no** blanks, use dash)

![](_page_30_Picture_61.jpeg)

#### **Rename** item

Each item has a Short Name and a Title, which you can ch

![](_page_30_Picture_62.jpeg)

![](_page_30_Picture_9.jpeg)

![](_page_30_Picture_10.jpeg)

### Adding and updating content: changing state

### ◆ Changing state

- Ensure your content is EITHER *private* or *published* (best not to leave as public draft)
- in one action to change the state of a folder and all of its contents; no need to individually change state of content in folder.

![](_page_31_Picture_49.jpeg)

![](_page_31_Picture_5.jpeg)

![](_page_31_Picture_6.jpeg)

### Adding/updating content: folder contents

### Changing state (continued)

![](_page_32_Picture_40.jpeg)

![](_page_32_Picture_3.jpeg)

**Exch** The date when the item expires. This will automatically make the item invisible for others at the given date. If no date is chosen, it will never expire.

### Adding/updating content: how to 'undo' last action

Preferences My Links Log Out My Folder Undo Rcooper **BE** edit sharing links view add item display

34

next 5 items »

- As a last resort you can undo the last action by clicking on *undo* located on the personal bar
- Tick box of action to be undone and click *undo* button
- Undo *one action* at a time if multiple *undo actions* give error

 $[1]$  2

#### **Undo actions**

This applications transactional feature allows you to easily undo changes made to the applications settings or data. You can revert the application to a "snapshot" of its state at a previous point in time.

Select one or more transactions below and then click on the "Undo" button to undo the transactions. Note that even though a transaction is shown below, you will not be able to undo it if later transactions modified objects that were modified by the transaction.

![](_page_33_Picture_90.jpeg)

# Thank you

![](_page_34_Picture_1.jpeg)

**GEF/UNEP International Waters Learning Exchange and Resource Network**

![](_page_34_Picture_3.jpeg)